# **Additions and enhancements to BRAHMS for v 7.2 and 7.3.**

The following additions to BRAHMS are now available.

WEB T[OOLBARS](#page-0-0) T[AG HIGHLIGHTING](#page-1-0) T[EXT REPORTER](#page-1-1) P[RIVATE FIELDS](#page-1-2) F[ORMATTING TOOLS FOR REVISIONS](#page-2-0) E[XPORT OPTIONS](#page-2-1) C[ONSERVATION ASSESSMENTS](#page-2-2) U[PDATE FROM](#page-3-0) RDE CRIA [DATA SUBMISSIONS](#page-3-1) H[OST PLANTS](#page-3-2) B[ARCODE SEARCHING ON TOOLBAR](#page-3-3) L[IVING COLLECTIONS](#page-4-0) E[XTRACT FILE CONTROL](#page-4-1) L[ATITUDE GRADIENTS](#page-5-0) M[ATCHING RECORDS IN SECOND DATABASE](#page-5-1) S[OFTWARE SPEED ON NETWORKS](#page-6-0)

#### <span id="page-0-0"></span>**Web Toolbars**

A greater range of web link toolbars is now available and you can select the ones you wish to be active in the right side toolbar. Further options are being added.

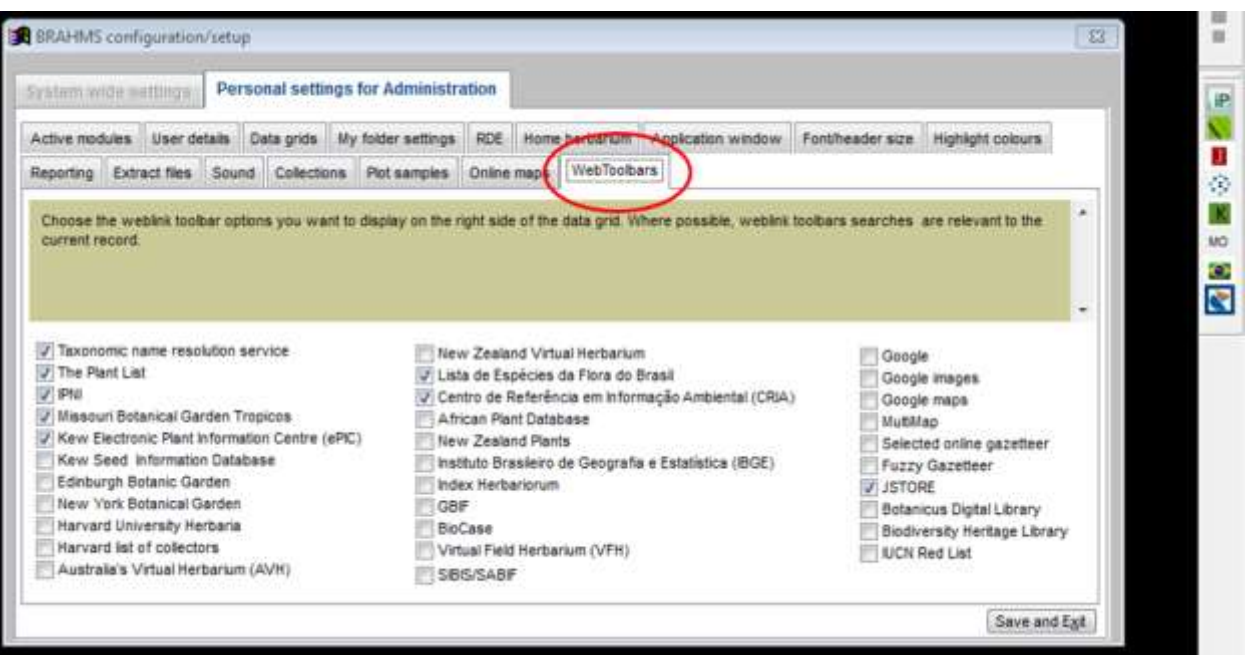

## <span id="page-1-0"></span>**Tag highlighting**

You can now display different tag highlight colours using characters or numbers as defined on **Utilities > My setup > Highlight colours**.

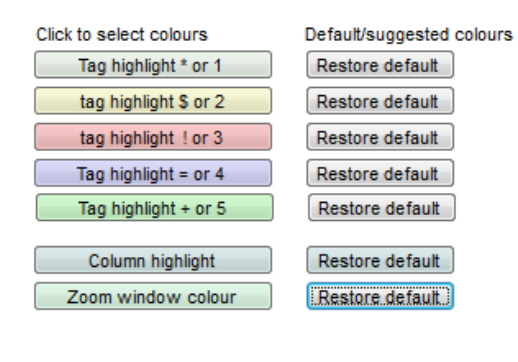

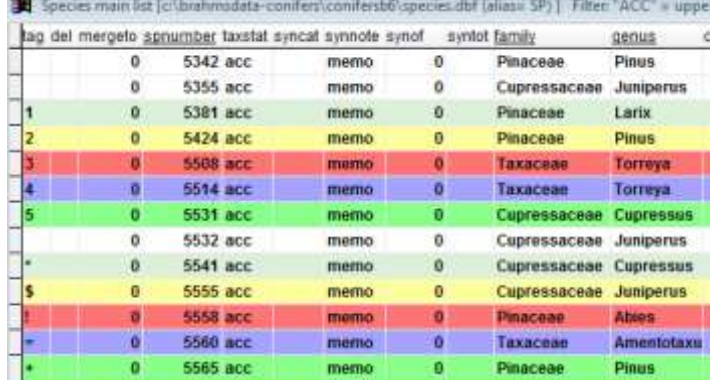

## <span id="page-1-1"></span>**Text reporter**

A heavily revised text reporter, now separated from the visual reporter with its own toolbar. Documentation on text reporting is provided in

[http://herbaria.plants.ox.ac.uk/bol/Content/Groups/brahms/Resources/Textreporting.pdf.](http://herbaria.plants.ox.ac.uk/bol/Content/Groups/brahms/Resources/Textreporting.pdf)

| Quick summaries Text reports                                    |                      | Edit template                                                                     | <b>Hetch</b>  |                   |                 |                                |                     |                                                    |    |                                                       |  |
|-----------------------------------------------------------------|----------------------|-----------------------------------------------------------------------------------|---------------|-------------------|-----------------|--------------------------------|---------------------|----------------------------------------------------|----|-------------------------------------------------------|--|
| <b>IPosition Lines before</b>                                   |                      | Text before                                                                       |               | Print code Spaces | Field name      | Print code Caps Decimal places | Text after          |                                                    |    | Print code Spaces Lines after Suppress dentical Exc = |  |
|                                                                 |                      | «span style»"ford-size:1.5em">                                                    |               |                   | tout family     | т                              | c/span> <hr/> shr/> |                                                    | DF |                                                       |  |
| š.                                                              |                      |                                                                                   |               |                   | tout fullnerie  |                                |                     |                                                    | 2  |                                                       |  |
| 10                                                              |                      |                                                                                   |               |                   | tout.synsum     |                                |                     |                                                    |    |                                                       |  |
| 15                                                              |                      |                                                                                   |               |                   | tout descrip    |                                |                     |                                                    | Ø. |                                                       |  |
| tB                                                              | Range:-              |                                                                                   | B             |                   | 1 tout distriti |                                |                     |                                                    |    |                                                       |  |
| 20                                                              | Ecology -            |                                                                                   | B             |                   | 1 Inked ecology |                                |                     |                                                    | 2  |                                                       |  |
| 25                                                              |                      | Material examined:-                                                               | В             |                   | 1 tout apeciat  |                                |                     |                                                    |    |                                                       |  |
|                                                                 |                      |                                                                                   |               |                   |                 |                                |                     |                                                    |    |                                                       |  |
|                                                                 |                      |                                                                                   |               |                   |                 |                                |                     |                                                    |    |                                                       |  |
| $101 -$<br>Add new line                                         | Delate line          |                                                                                   |               |                   |                 |                                |                     | Sort data for report using command                 |    |                                                       |  |
|                                                                 | Choose file          | Choose field                                                                      | Print setting |                   |                 |                                |                     |                                                    |    |                                                       |  |
|                                                                 | ۰                    | special<br>٠                                                                      | None<br>۰     |                   | Add to current  |                                |                     | Expression grouping                                |    |                                                       |  |
|                                                                 |                      | Exclude item if empty/null [11] Supress identical (only print when value changes) |               |                   |                 |                                |                     |                                                    |    |                                                       |  |
|                                                                 |                      |                                                                                   |               |                   |                 |                                |                     | Group expression in positon 25 with one in positon |    |                                                       |  |
| File-field name   tout<br>Frint data in CAPS<br>Only print when |                      |                                                                                   |               |                   |                 |                                | Text at proup start |                                                    |    |                                                       |  |
| Lines before                                                    |                      | Lines after                                                                       |               | Print setting     |                 |                                |                     |                                                    |    |                                                       |  |
| Text before                                                     | Illaterial examined. |                                                                                   |               | None              | $+$ spaces $+$  |                                | Text at group end   |                                                    |    |                                                       |  |
| Text after                                                      |                      |                                                                                   |               | None              | $+$ \$paces     |                                |                     |                                                    |    |                                                       |  |

*Sample text report template being edited.*

### <span id="page-1-2"></span>**Private fields**

Private fields can now be set to visible but read-only rather than just visible. Private fields can only be edited by the user who owns these fields. To enable the use of private fields, select Admin > Project configuration > System wide settings > PrivateFields.

### <span id="page-2-0"></span>**Formatting tools for revisions**

Formatting tools for generating taxonomic reports and documents (revisions *etc.*) improved. See [http://herbaria.plants.ox.ac.uk/bol/content/documentation/Taxonomic\\_accounts.pdf](http://herbaria.plants.ox.ac.uk/bol/content/documentation/Taxonomic_accounts.pdf)

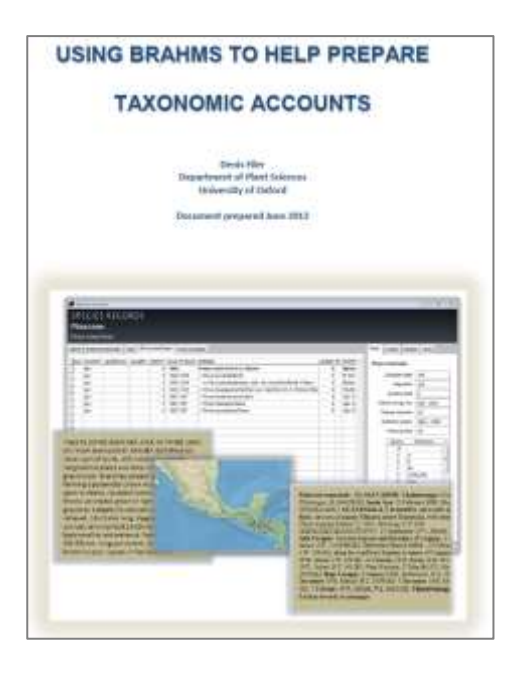

#### <span id="page-2-1"></span>**Export options**

Export options now respect field views. Exported and saved files are now named with date and time stamps and optionally auto-added to your saved files manager. The saved files manage can open most saved file types including DBF, XML, Excel and Access.

#### <span id="page-2-2"></span>**Conservation assessments**

The Conservation Assessment module upgraded, available in taxa RDE files.

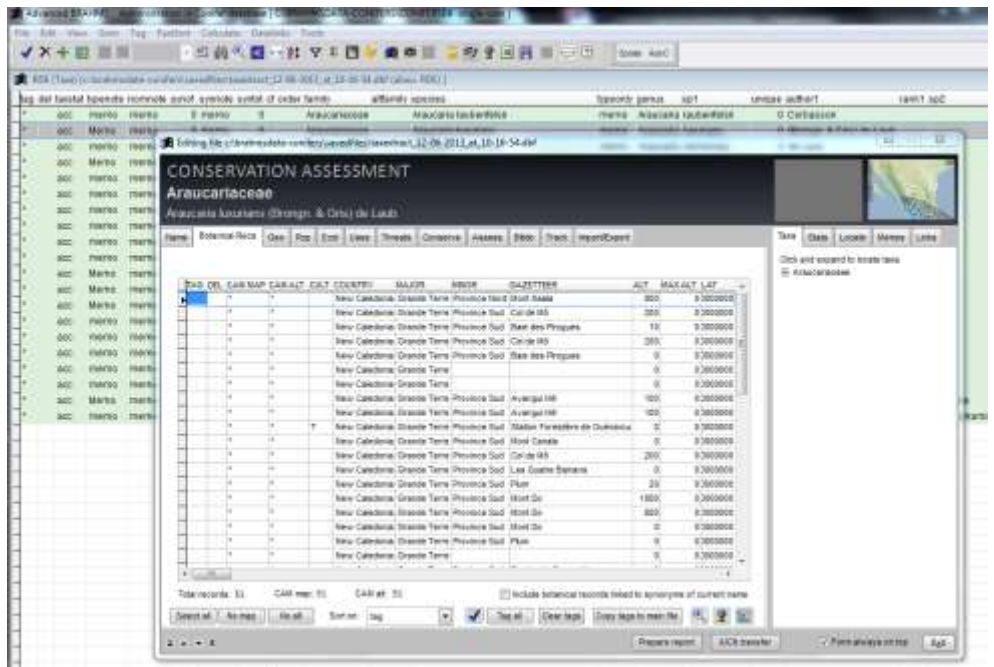

#### <span id="page-3-0"></span>**Update from RDE**

RDE botanical record files can now be submitted to update existing records rather than import as new. Additional specimens can be added from RDE to botanical records already stored in BRAHMS.

#### <span id="page-3-1"></span>**CRIA data submissions**

Improved export option for uploading to CRIA<http://www.cria.org.br/>(Brazil projects).

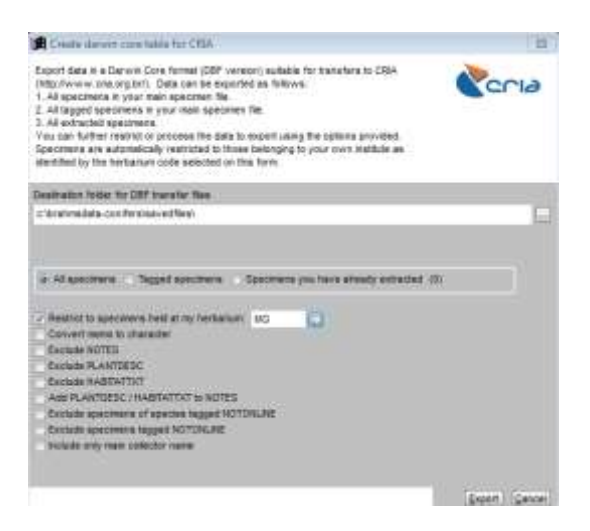

#### <span id="page-3-2"></span>**Host plants**

Host plant species names can be added to RDE using a new set of fields HPfamily, HPgenus, etc. An RDE tools option is provided to add the host plant fields. Useful for bryophytes, lichens, fungi, parasitic plants and the like.

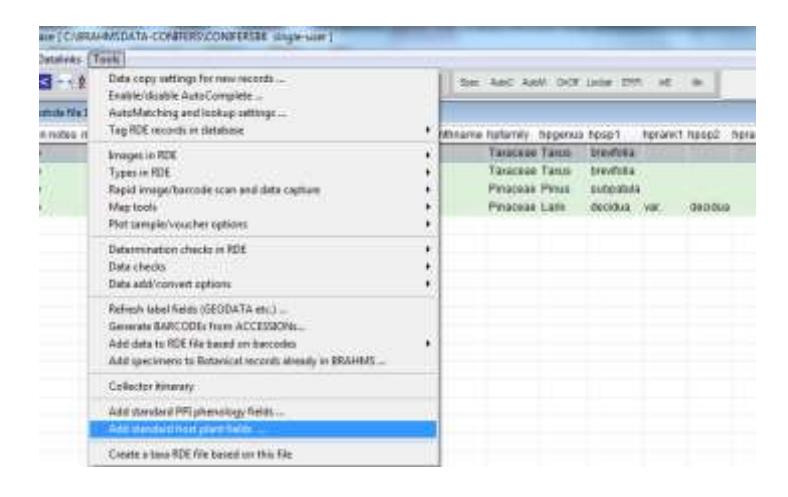

#### <span id="page-3-3"></span>**Barcode searching on toolbar**

"R Advanced BRAHMS Administration in Conifer database [ C:\BRAHMSDATA-CONIFERS\CONIFERSB6 single-user ] File Edit View Goto Tag FastSort Calculate Datalinks Tools √×+目■H - 四前6K+# 7 2 → 微中 3 = 2 2 3 H = 6 3 Barcode scan Collections - main file [c\brahmsdata-conifers\conifersb6\collections.dbf (alias= HS) ] tag del mergeto brahms botreccat type collector(s) prefix numbe Styles, B.T.  $\triangleright$  0 1219 V 105

A new fast access barcode search in the main botanical record and specimen files.

### <span id="page-4-0"></span>**Living collections**

The Living Collection module has been upgraded with more options available in the events file.

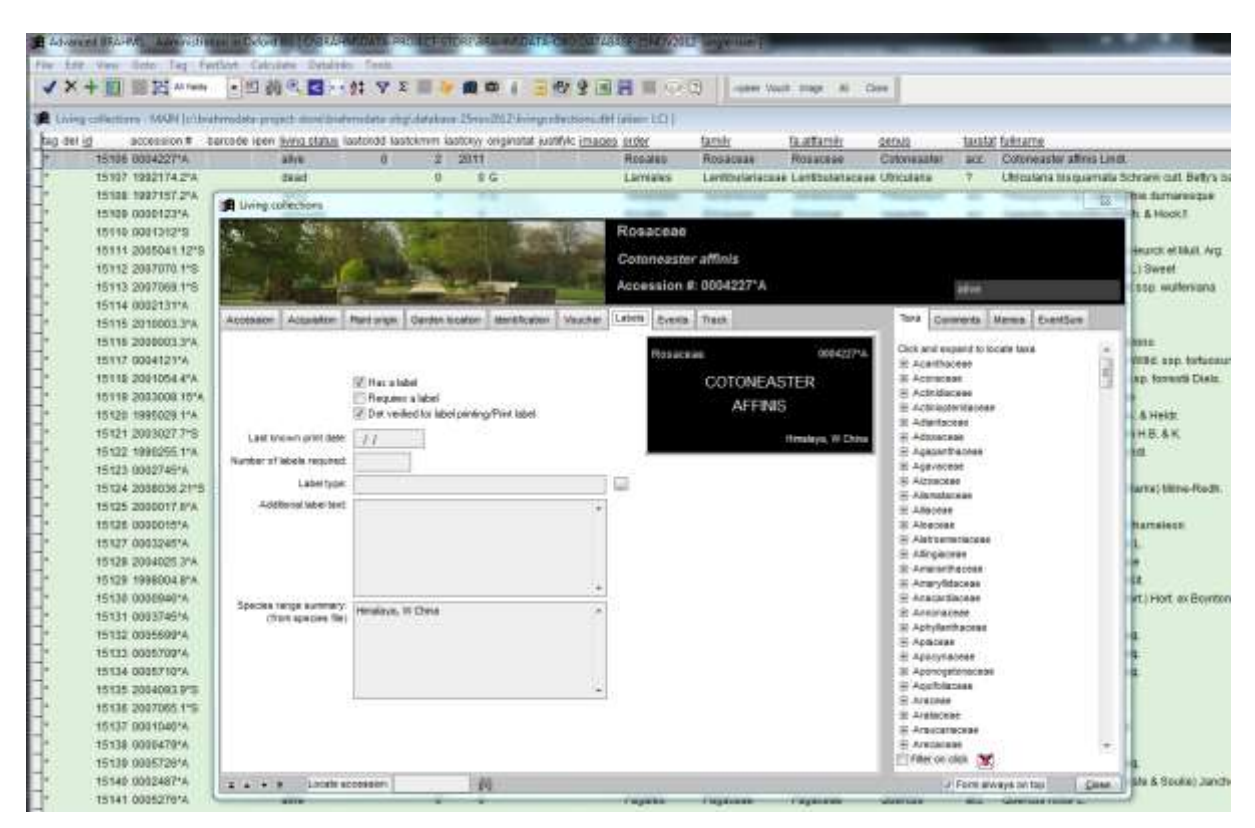

*Living collections file with form*

### <span id="page-4-1"></span>**Extract file control**

Extract files now provide separate menu options to open extracts with link fields added, memo fields converted to character, and other options as relevant to the data category.

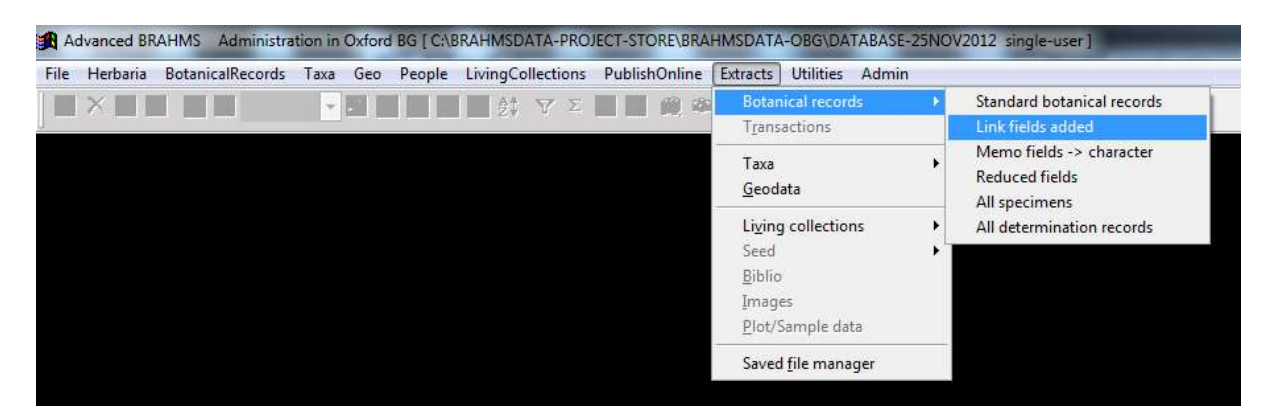

#### <span id="page-5-0"></span>**Latitude gradients**

Function to calculate latitude gradient bands in a selected band width added to the Botanical Records extract file (Tools > Data summaries and indexes > Latitude band scan.

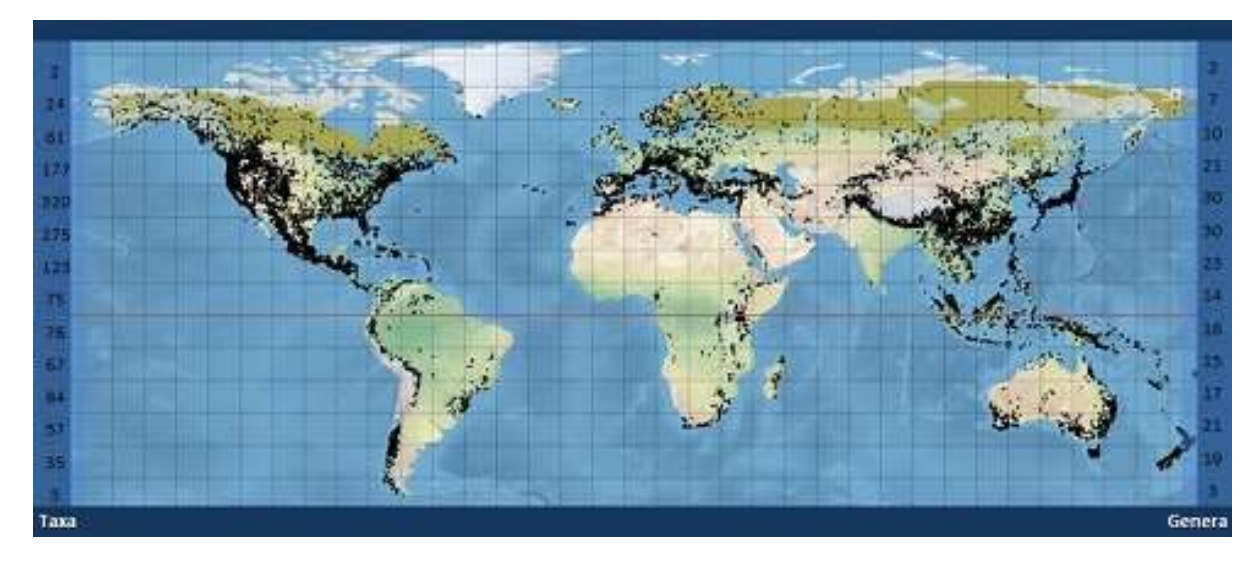

*Example map for all conifers with taxa and genera totals calculated in 10 degree bands*

#### <span id="page-5-1"></span>**Matching records in second database**

A new set of functions to locate matching Botanical Records in separate BRAHMS databases and optionally update specimens in one database from another. See

[http://herbaria.plants.ox.ac.uk/bol/content/documentation/MatchingBotanicalRecords\\_Jan2013.pdf](http://herbaria.plants.ox.ac.uk/bol/content/documentation/MatchingBotanicalRecords_Jan2013.pdf)

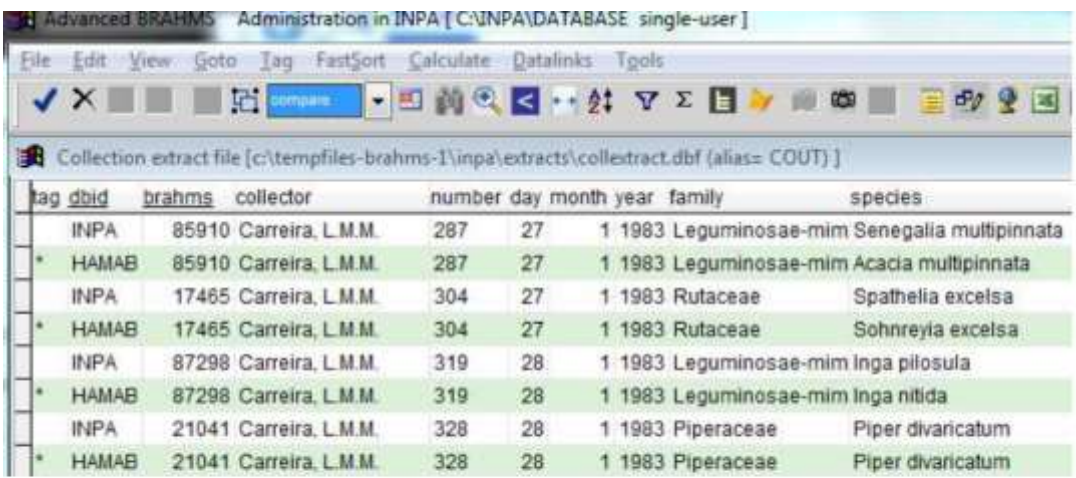

The above screen shows an example sort. The INPA database has been match with HAMAB: The HAMAB BRAHMS: numbers have been edited to be the same as the matched INPA records to allow updating. NB the original HAMAB BRAHMS number is stored in the MYSTRING memo as this can then be used to draw further data including specimens from that database. You can see, even if this small example, differences are being picked up with determinations.

*An example list of matched records form two databases.*

## <span id="page-6-0"></span>**Software speed on networks**

Inconveniently slower speeds are sometimes encountered on certain types of local network when running BRAHMS in multiple user mode. The slow speeds can be noted when using data grids, usually in the main species and people files but potentially elsewhere. Slower speeds are not noted in single user mode or when using RDE, even on the same network.

A typical networked installation of BRAHMS will have the software and database folder installed on a shared drive – e.g. N:\BRAHMS\BRAHMS7 and N:\BRAHMS\BRAHMSDATA-MYDATA\DATABASE. Several workstations will have access to these folders. The tempfiles-brahms folders are normally stored on the local workstation – e.g. C:\TEMPFILES-BRAHMS-A.

The symptoms of slow speed in multiple user mode are a) slow opening of files to display data grids b) a general stickiness of the cursor moving within the grid c) slow tag and filtering functions d) slow Fastsort operations.

If you encounter such problems, you can greatly speed up BRAHMS performance in general by selecting some or all of the following options:

#### Field views:

Using field views to reduce the number of columns displayed in data grids speeds up performance. Files such as the species file include many fields that you will not need day to day. Create a field view (using the toolbar) that removes these. You can probably reduce the number of fields by at least 50% without the loss of routine editing tasks. Note that you can set your preference on Utilities > My setup/profile > Data grids > Restore last used field view.

#### Disable dynamic formatting:

Dynamic formatting is when a row colour or font is edited in relation to something in that row, for example a different colour when a record is tagged. This formatting can slow up speeds are you can experiment by disabling one or more of these options by choosing:

- Utilities > My setup/profile > Data grids > Highlight tagged records : de-select
- Utilities > My setup/profile > Data grids > Disable strikeout font : select
- Utilities > My setup/profile > Data grids > Do not highlight accepted names: select

#### Private fields

The use of private fields (fields that can only be seen and/or edited by selected users) can cause a slowing of grid opening. See Admin > Project configuration > System wide settings > PrivateFields.